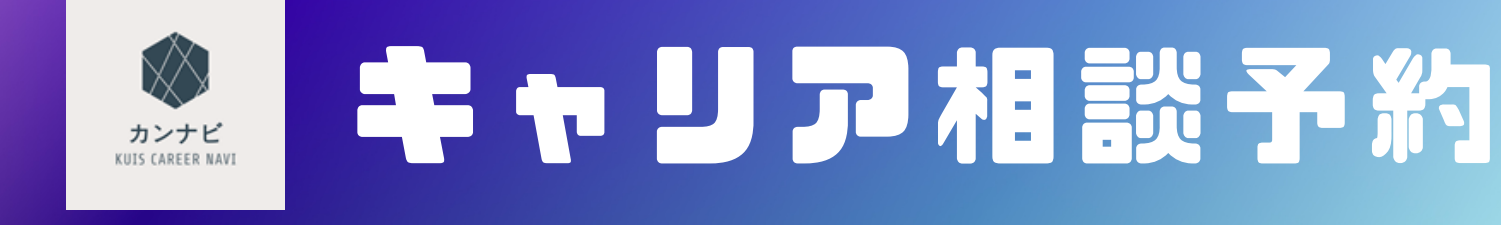

#### KUIS CAREER NAVI

## **STEP1:カンナビ KUIS CAREER NAVI にログイン**

#### QRコード又はURLから【カンナビ KUIS CAREER NAVI】にアクセスしログインをしてください。 https://st.uc.career-tasu.jp/careresv/?id=40f2f5deb86c9274b4f2a54db4219db2

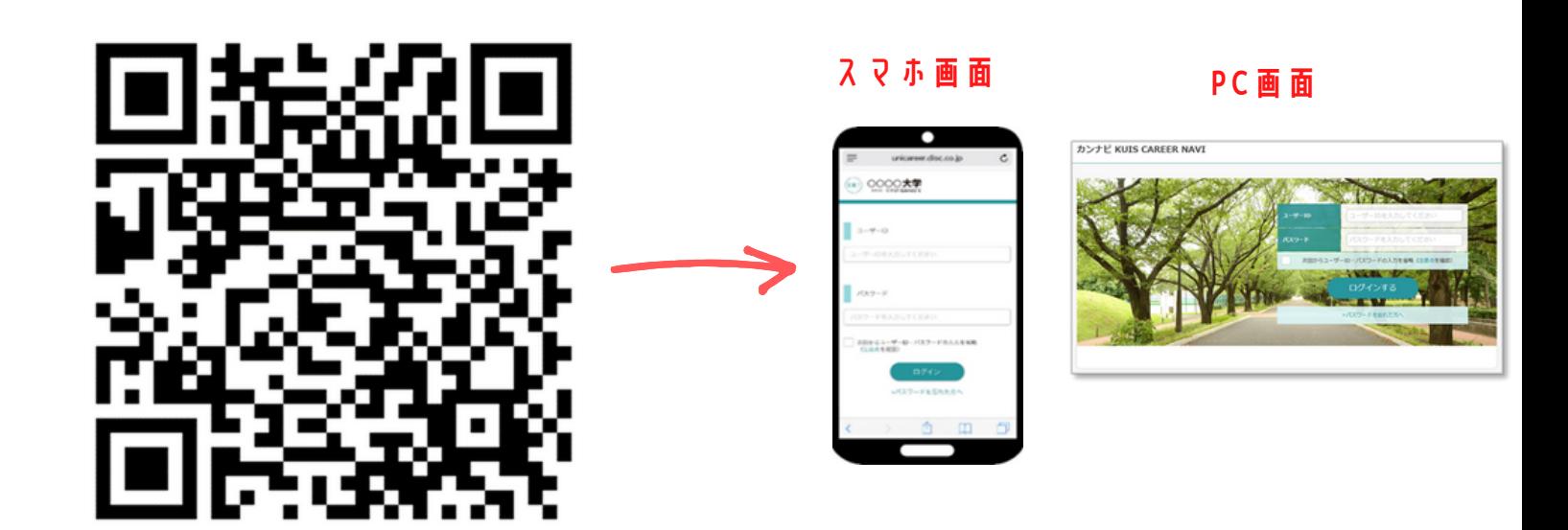

### **STEP2:初期登録作業**

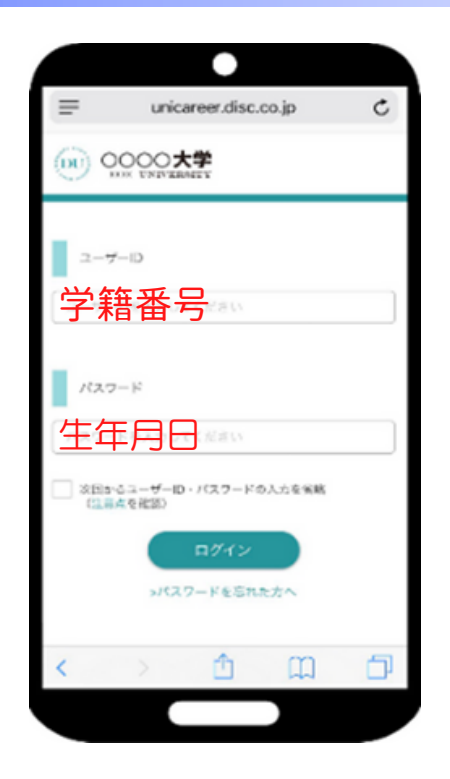

# **初回ログインについて**

ID: 学籍番号

PW: 生年月日 (8桁) [yyyymmdd]

生年月日 **入力したら、「ログイン」ボタンを押す。**

**ログイン後に、 ・登録情報確認 ・パスワードの変更 ・進路希望入力 と進み、初期登録作業を行ってください。 ※登録作業は初回ログイン時のみです。**

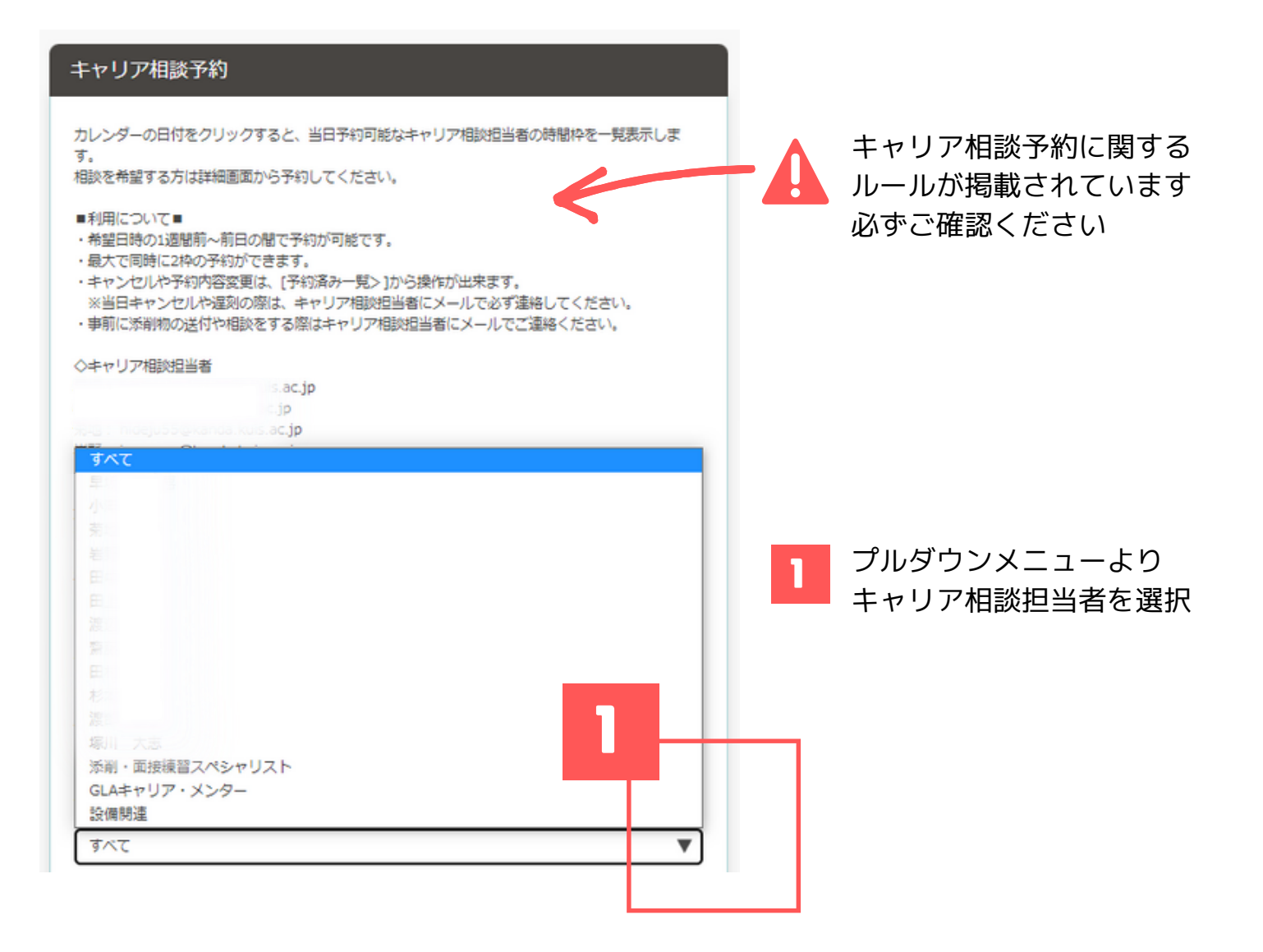

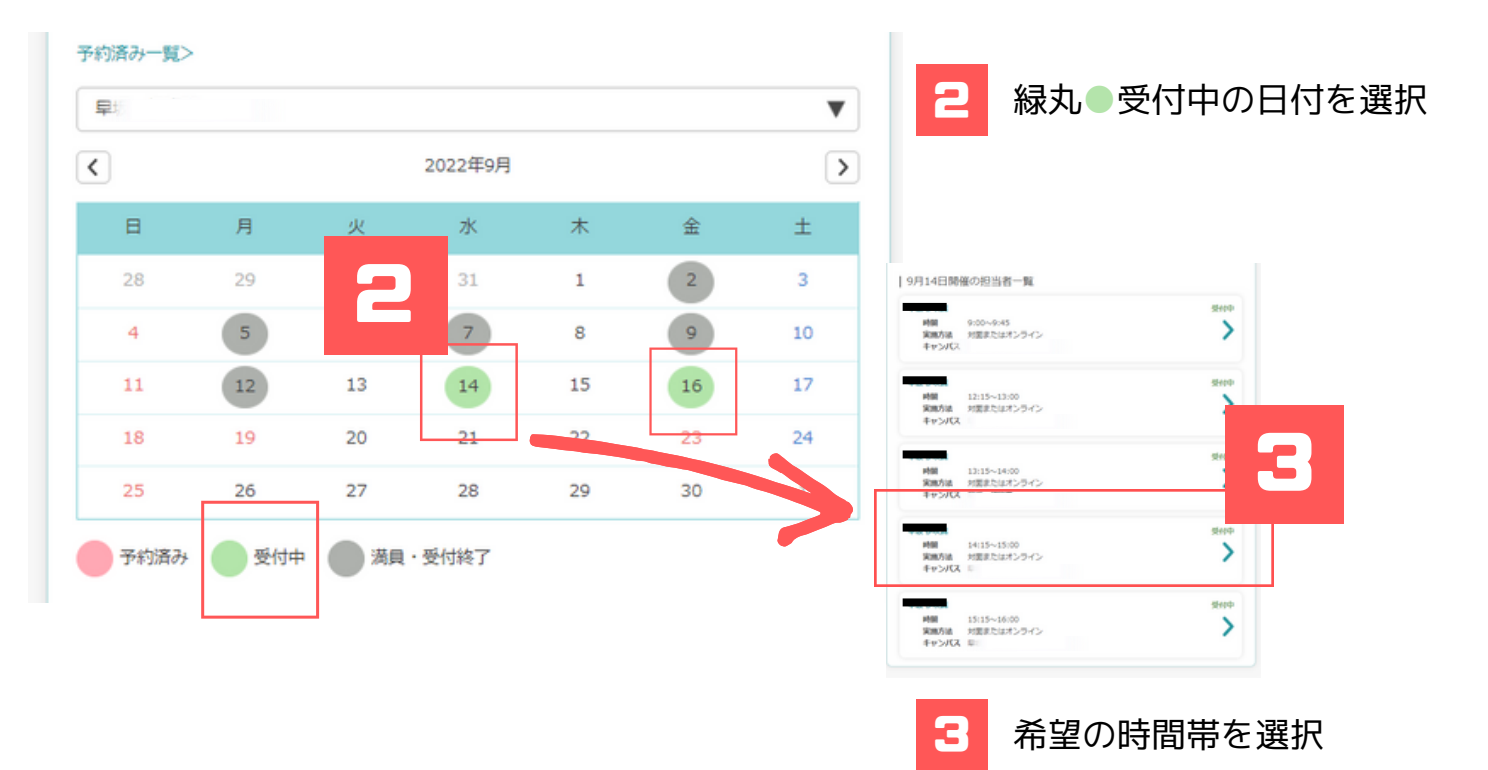

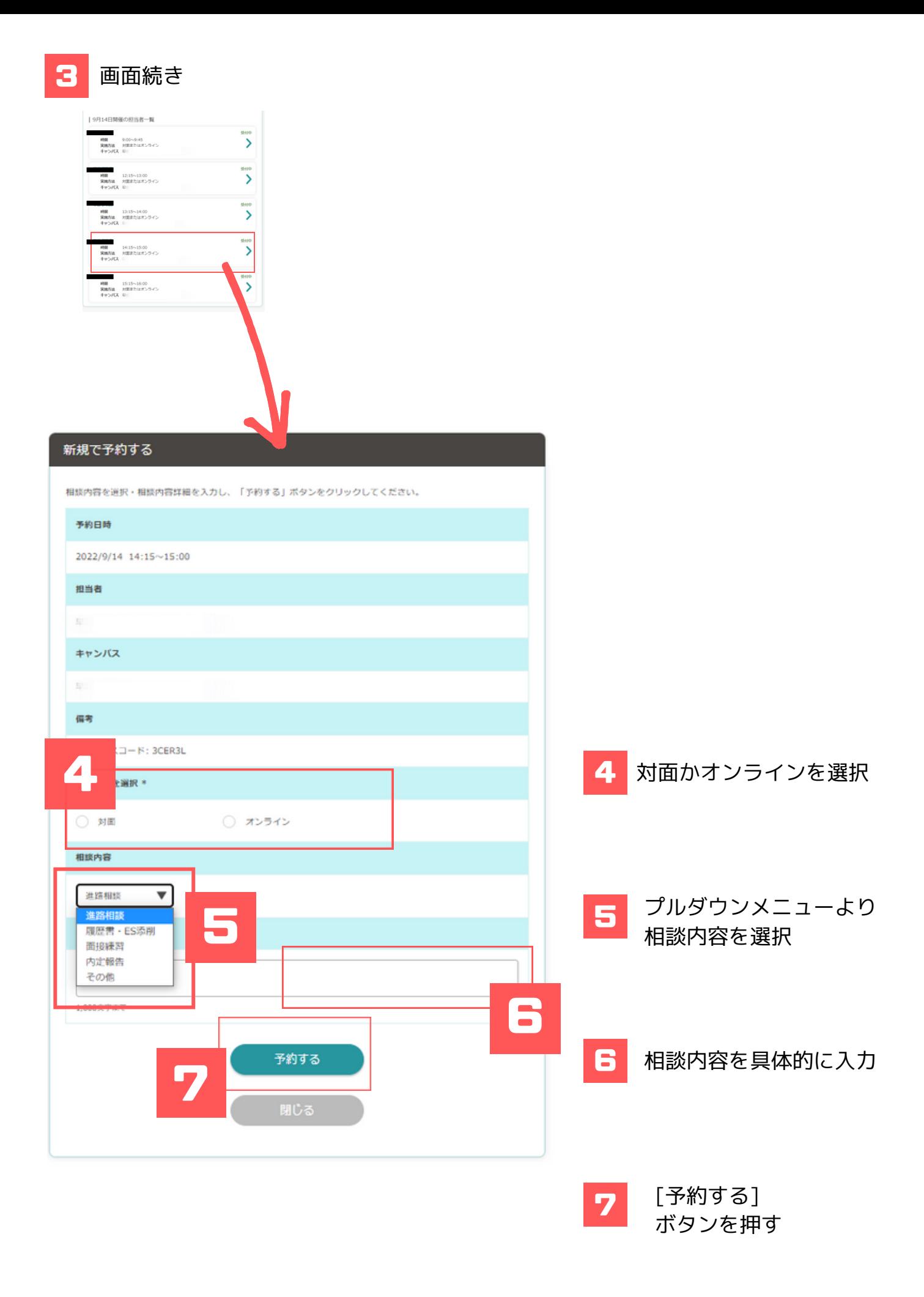

### **キャリア相談 予約キャンセル**

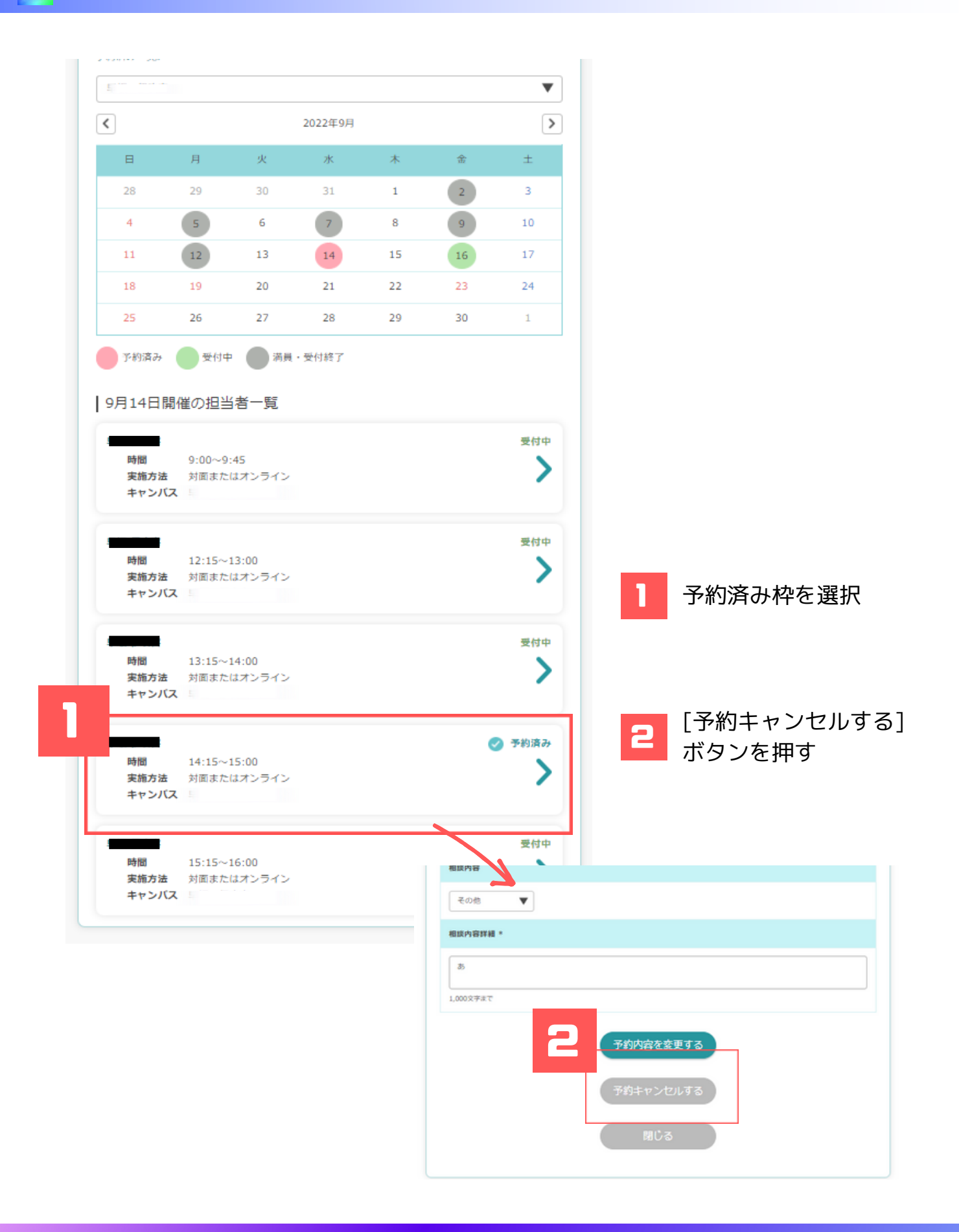

カンナビについてご不明な点は、キャリア教育センターまでご連絡ください。

《平日》 9:00~17:15 《電話》043-273-1598 《E-mail》job@kanda.kuis.ac.jp